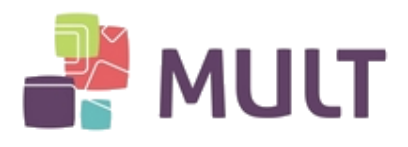

# **INSTALAÇÃO DE SOFTWARE PARA MÍDIAS SAFENET**

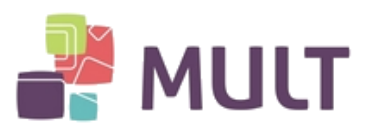

## **INDICE**

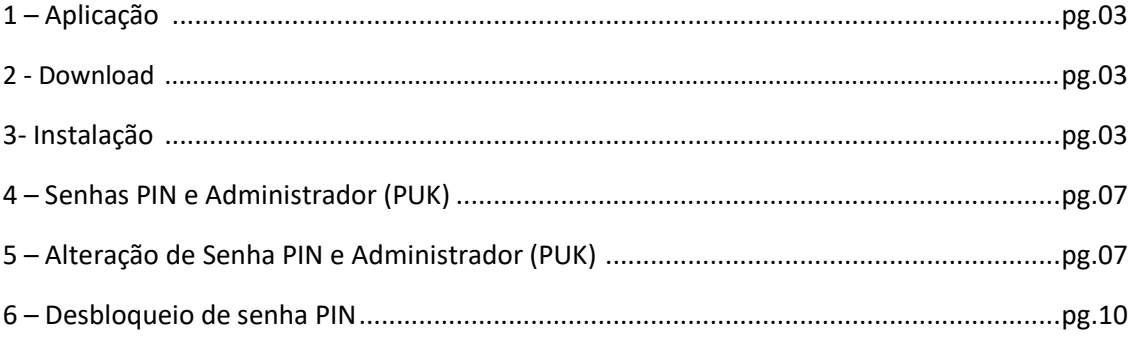

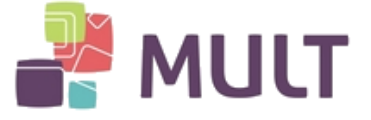

### **1 – Aplicação**

Tokens e Cartões SafeNet:

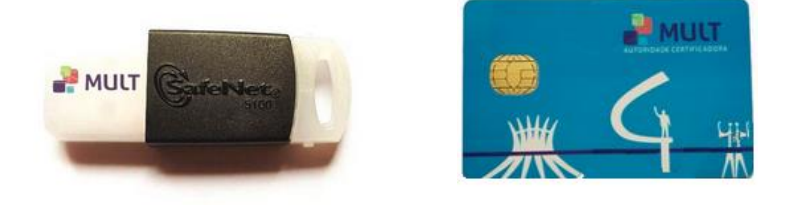

Obs: a identificação do Cartão Safenet é realizada através de seu chip, observando que suas ranhuras formam uma espécie de "globo".

#### **2 - Download**

Para acesso aos Drivers para o funcionamento do seu Certificado Digital acesse o site abaixo e se dirija até o menu "Clientes". Selecione o Software correspondente a seu Sistema Operacional e realize a instalação:

[https://armult.com.br](https://armult.com.br/)

#### **3 -Instalação**

Abra o arquivo baixado e clique nos itens indicados pelas setas vermelhas:

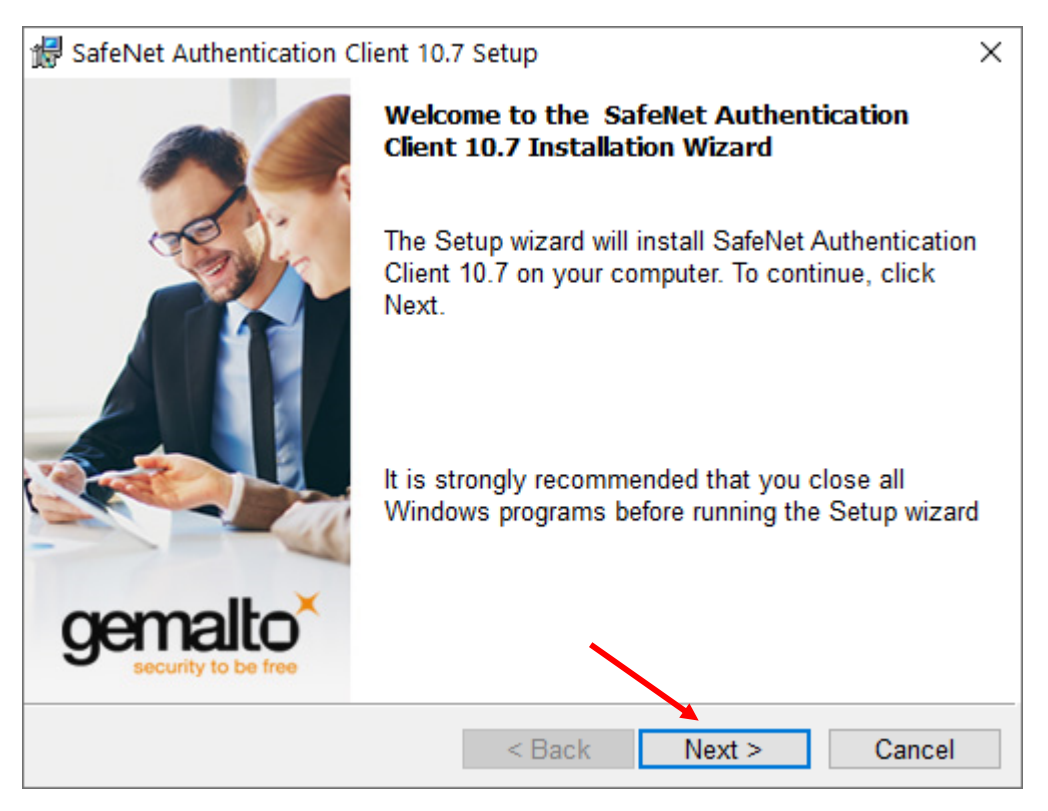

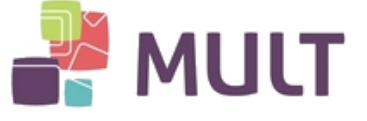

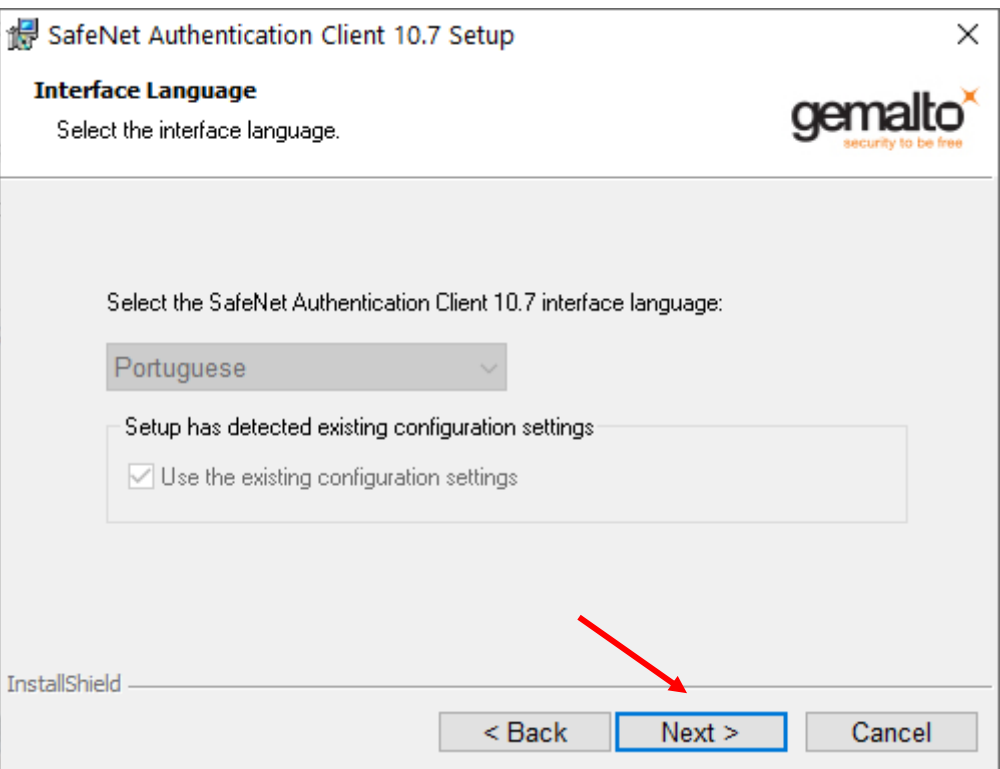

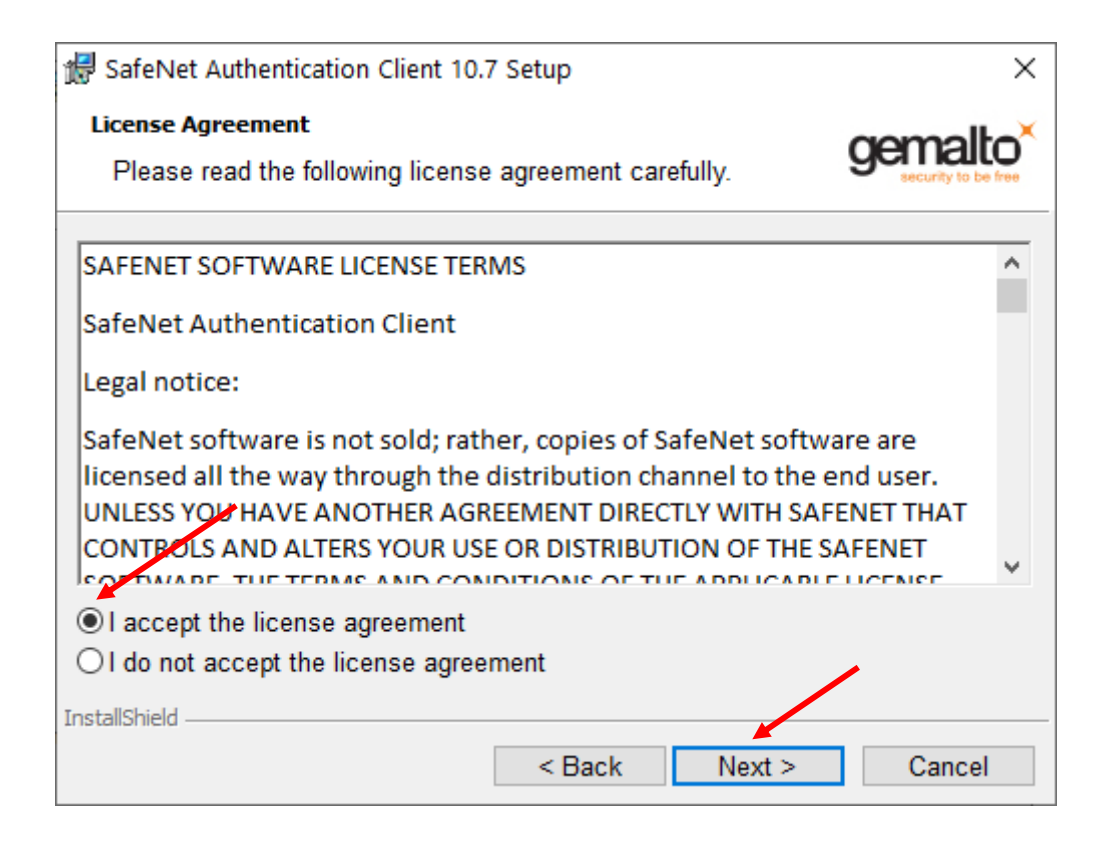

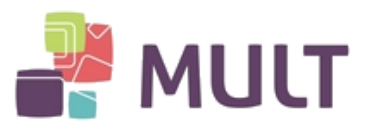

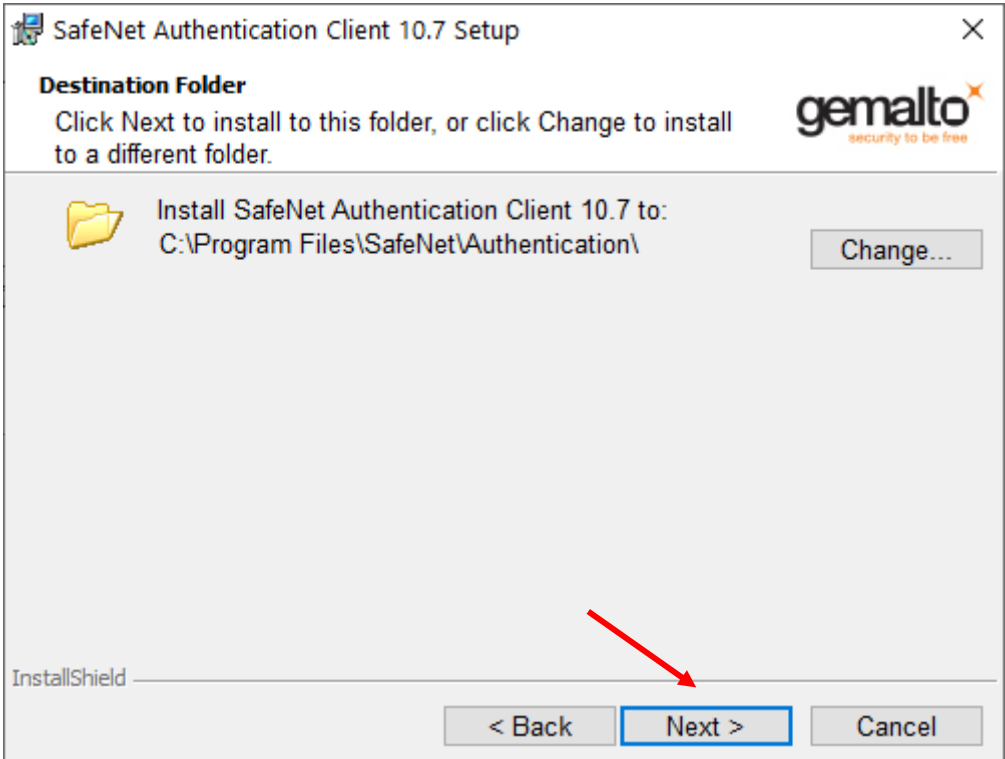

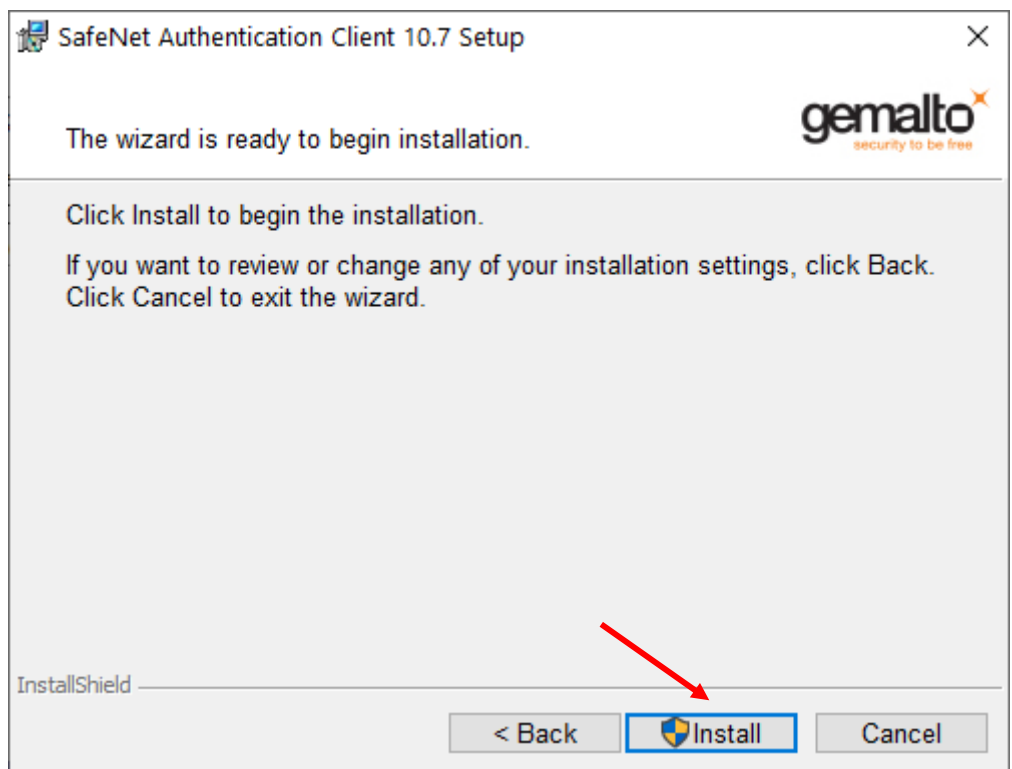

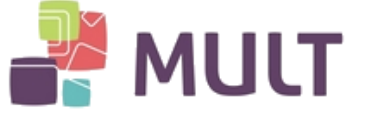

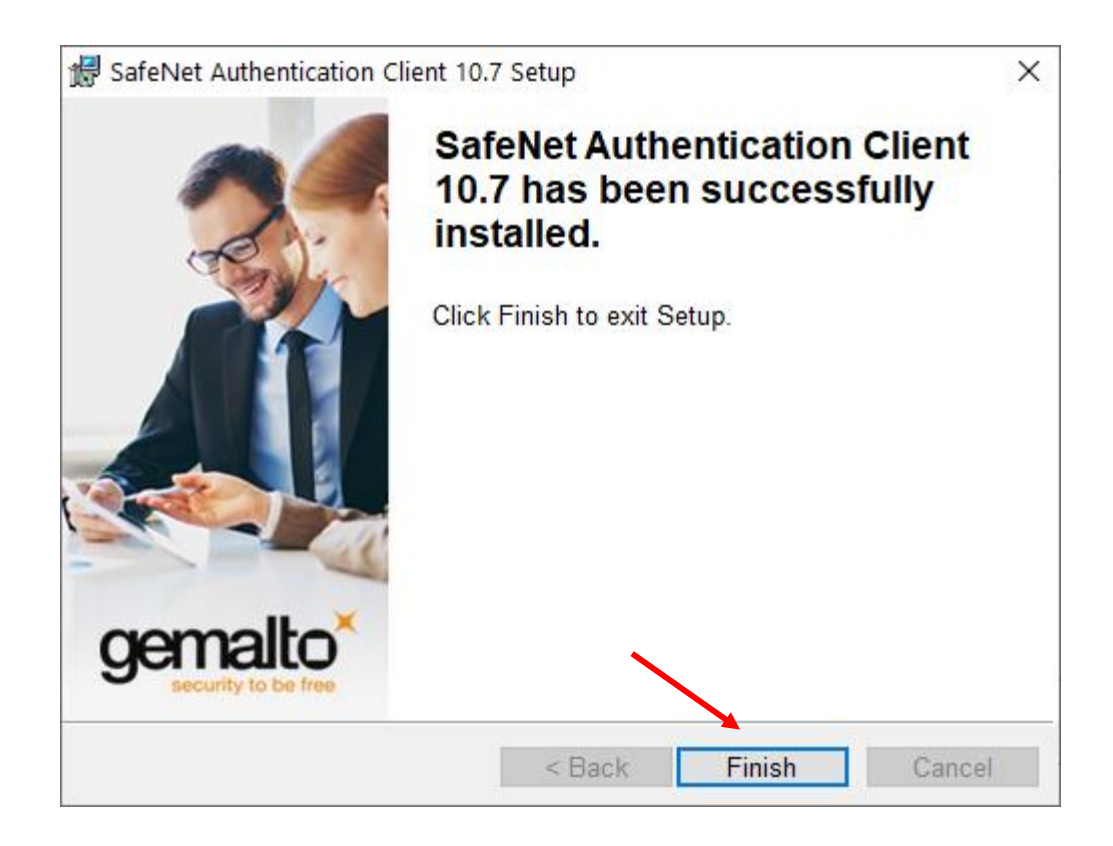

Após a instalação ser finalizada, reinicie o computador.

Após reiniciar o computador, acesse o seguinte caminho:

Menu iniciar > Na lista de programas, identificar: SafeNet> SafeNet Authentication Client Tools Conecte o token ou cartão e verifique se o dispositivo é identificado conforme imagem abaixo:

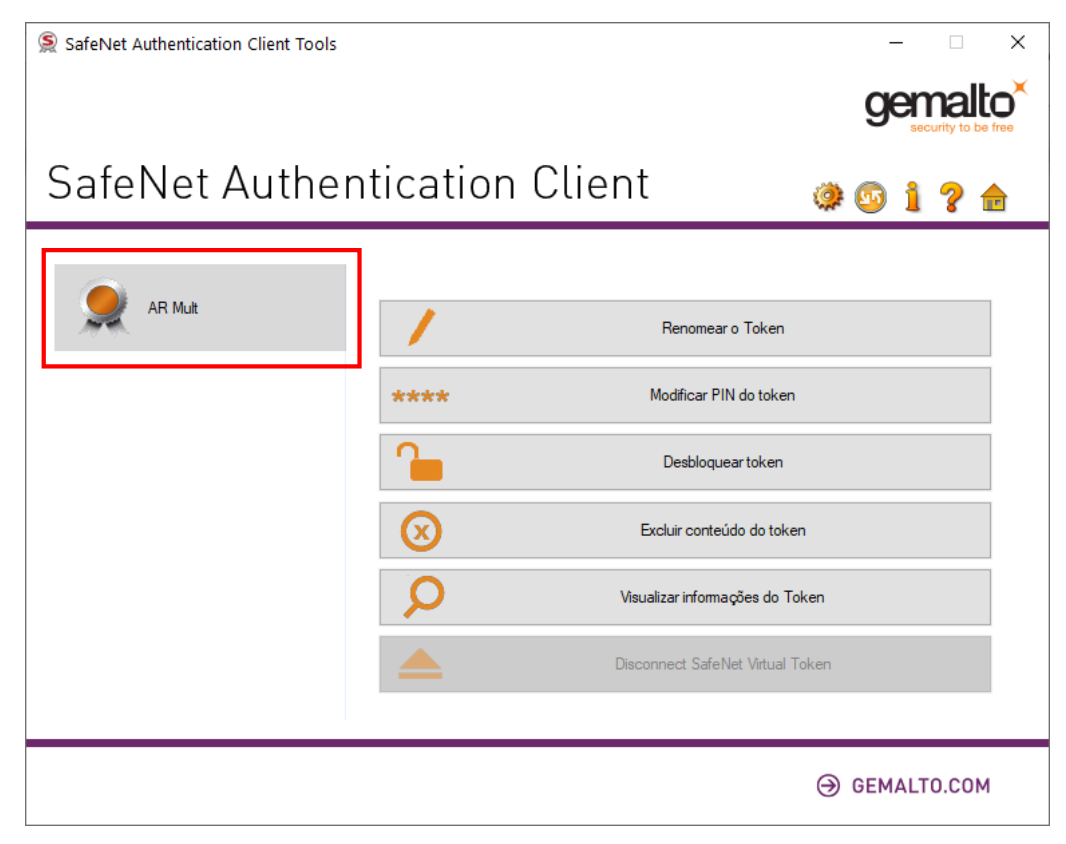

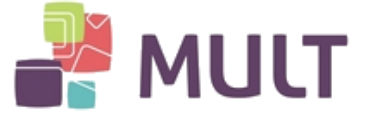

#### **4 – Senhas PIN e Administrador (PUK)**

Senha PIN e Senha de Administrador (PUK):

I – Senha PIN

Esta senha é utilizada em todas as aplicações onde a autenticação ou assinatura é realizada com o Certificado Digital.

Em caso de três erros consecutivos desta senha o Certificado Digital será bloqueado, por segurança. Sendo necessário o uso da senha de Administrador para desbloqueio.

II – Senha de Administrador (PUK)

Esta senha somente será utilizada caso a senha PIN esteja bloqueada.

Em nenhuma hipótese a senha de Administrador será utilizada para acessar sistemas ou aplicações. Seu uso é restrito ao desbloqueio da PIN.

Em caso de três erros consecutivos desta senha (ou seja, erros por tentativas de desbloqueio da PIN) o Certificado Digital será bloqueado definitivamente, por segurança.

#### **5 – Alteração de Senha PIN e Administrador (PUK)**

I - Caso exista necessidade de alteração de senha PIN, realizar o procedimento abaixo:

Acesse: Menu iniciar > Na lista de programas, identificar: SafeNet> SafeNet Authentication Client ToolsClique em "Modificar PIN do token":

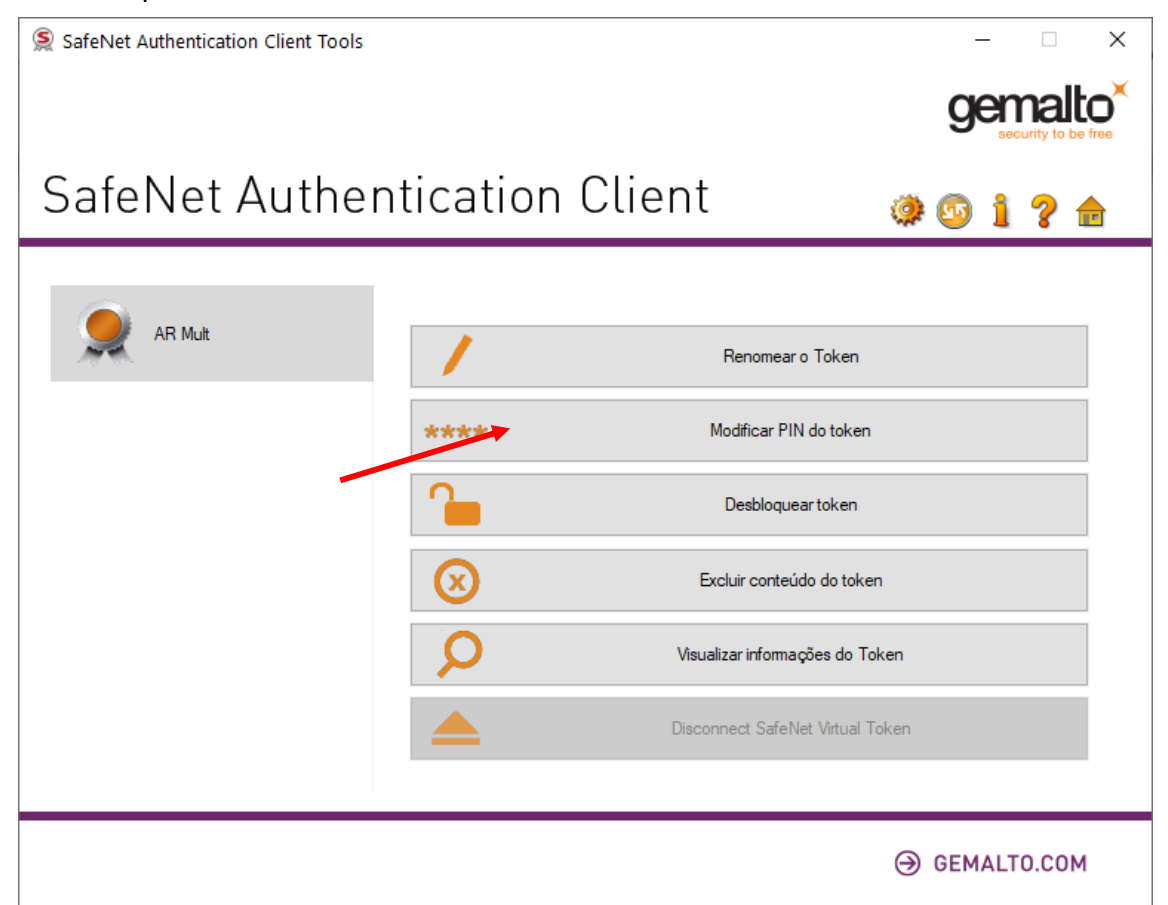

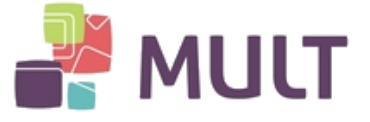

Insira a senha PIN atual no campo "PIN atual do token".

Nos campos "Nova PIN do token" e "Confirmar PIN" insira sua nova senha PIN e clique em "OK".

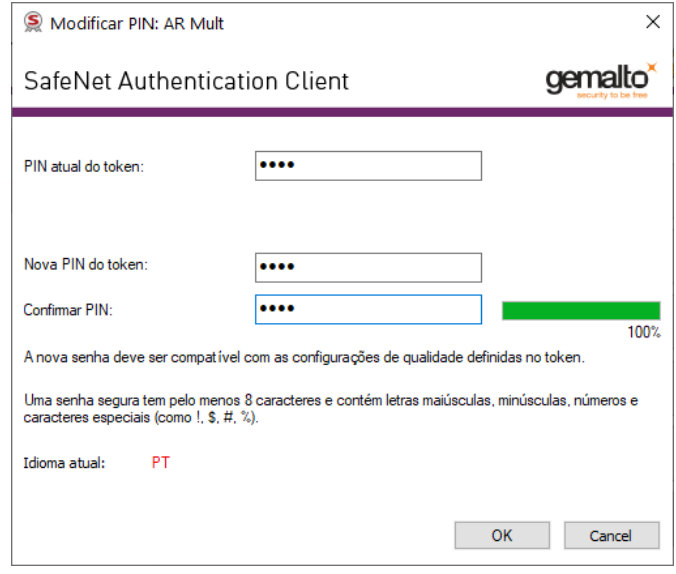

II - Caso exista necessidade de alteração da Senha do Administrador, realizar o procedimento abaixo:

Acesse: Menu iniciar > Na lista de programas, identificar: SafeNet> SafeNet Authentication Client Tools

Seguir a ordem dos itens (números em vermelho):

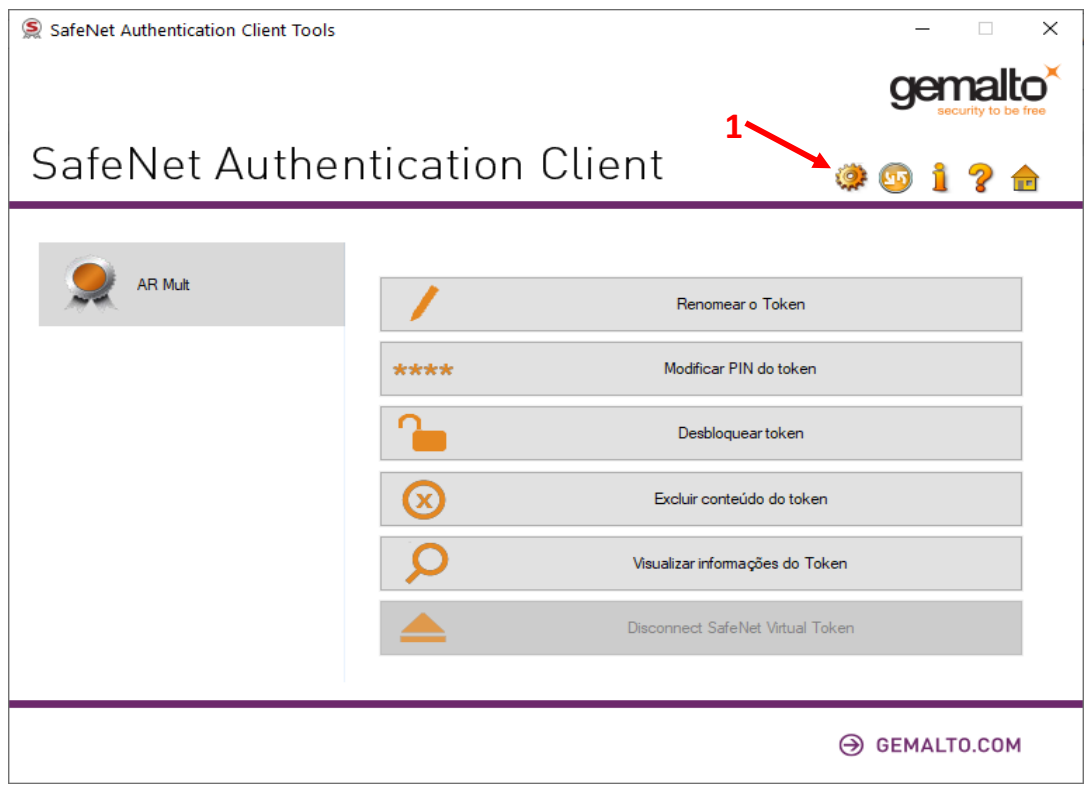

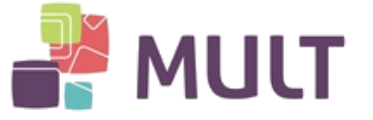

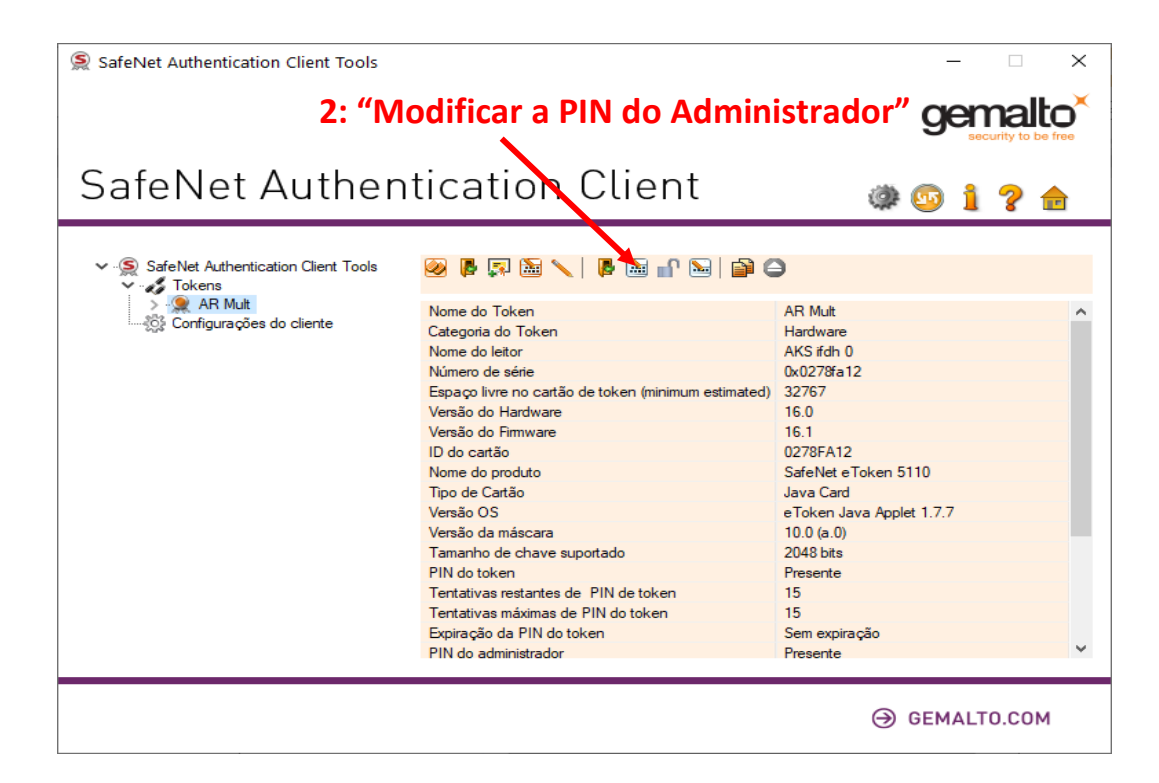

Insira a senha de Administrador atual no campo "Senha atual do Administrador (PUK)".

Nos campos "Nova PIN do Administrador" e "Confirmar PIN" insira sua nova Senha do Administrador (PUK)" e clique em "OK".

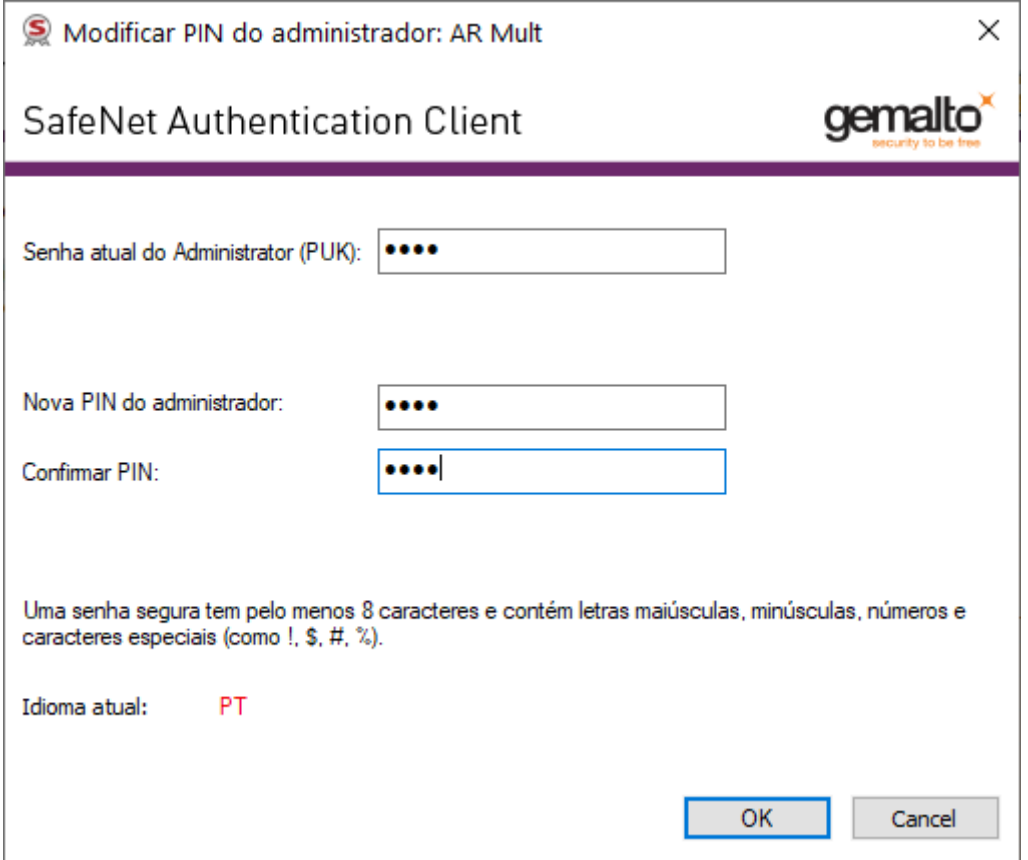

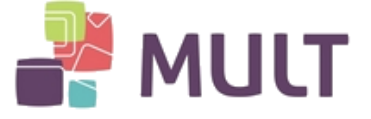

#### **6 – Desbloqueio de Senha PIN**

Ocorrendo o bloqueio da senha de uso do certificado digital, PIN, existe a necessidade de realizar o seguinte procedimento:

Acesse: Menu iniciar > Na lista de programas, identificar: SafeNet> SafeNet Authentication Client Tools

Seguir a ordem dos itens (números em vermelho):

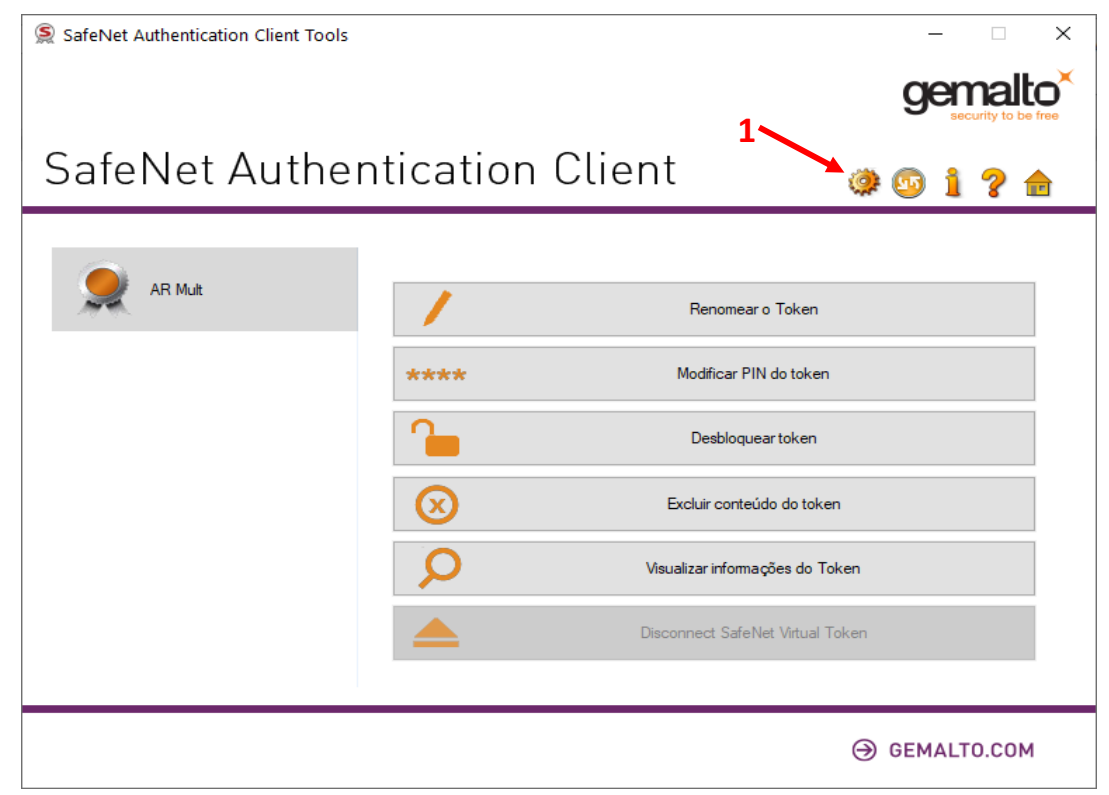

![](_page_9_Picture_7.jpeg)

![](_page_10_Picture_1.jpeg)

Insira a Senha de Administrador (PUK) e clique em "OK".

Atenção, caso insira incorretamente a Senha de Administrador (PUK) por três vezes consecutivas, a mídia será bloqueada, havendo necessidade de uma nova emissão de Certificado Digital.

![](_page_10_Picture_29.jpeg)

Nos campos "PIN do token" e "Confirmar PIN" insira sua nova Senha PIN e clique em "OK".

![](_page_10_Picture_30.jpeg)

![](_page_11_Picture_0.jpeg)

# **HISTÓRICO DE VERSÕES**

![](_page_11_Picture_39.jpeg)